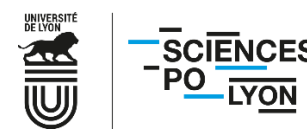

# **PROCEDURE POUR L'INSCRIPTION EN LIGNE – APPLICATION CORIANDRE DIPLOME D'ETABLISSEMENT\* – ETUDIANTS EXTERNES**

Année universitaire 2024/2025

# *Avertissements*

Pour pouvoir procéder à votre inscription en ligne, il vous revient de prendre connaissance des éléments suivants :

- L'acquittement de la **[Contribution Vie Etudiante et de Campus](https://cvec.etudiant.gouv.fr/)** (CVEC) est une démarche **obligatoire** avant de pouvoir vous inscrire à Sciences Po Lyon (numéro d'attestation à renseigner lors de l'inscription en ligne).
- Votre numéro **INE** (disponible sur votre relevé du bac), votre numéro **CVEC** (disponible sur votre attestation délivrée à l'issue du paiement) et **l'ensemble des documents** (en format dématérialisé) figurant dans l'encadré « Documents à déposer sur la plateforme » au point 19 de la procédure doivent être en votre possession avant de débuter l'inscription en ligne.

Le présent document a pour objet de vous accompagner dans cette procédure d'inscription (durée prévisionnelle : 20 minutes) et pour pouvoir la valider, merci de respecter scrupuleusement toutes les étapes.

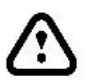

Il est possible que l'application rencontre des lenteurs, et un sablier n'est pas toujours présent pour vous informer que votre requête tourne. Pour éviter tout blocage ainsi que la perte de vos données déjà renseignées nous vous invitons à ne pas cliquer plusieurs fois sur le même bouton. Ne cliquez pas sur les flèches « Précédent », « Suivant » et « Actualiser » de votre navigateur :  $\leftrightarrow$ 

Nous vous remercions de votre patience.

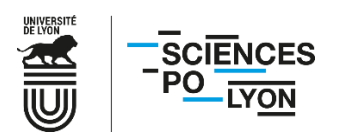

#### **CAS N°1 : Vous êtes nouvel·le arrivant·e à Sciences Po Lyon**

Connectez-vous à l'aide de votre INE et de votre date de naissance : [https://coriandre.sciencespo-lyon.fr/cgi](https://coriandre.sciencespo-lyon.fr/cgi-bin/WebObjects/Coriandre.woa/wa/preInscription)[bin/WebObjects/Coriandre.woa/wa/preInscription](https://coriandre.sciencespo-lyon.fr/cgi-bin/WebObjects/Coriandre.woa/wa/preInscription)

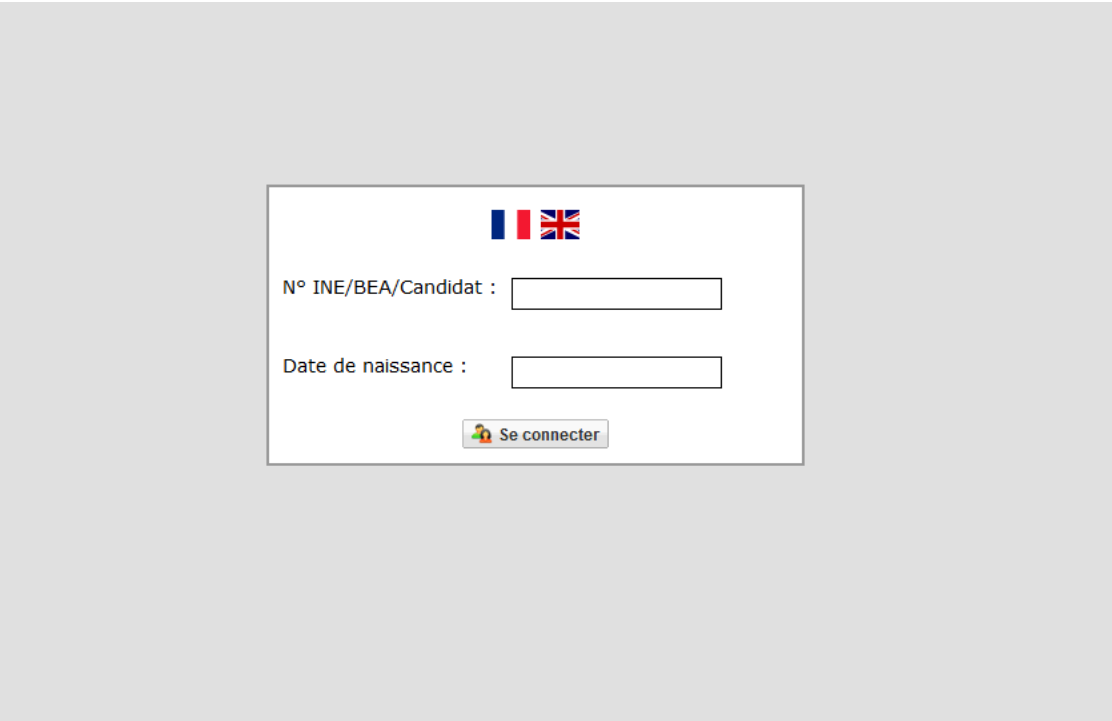

#### **CAS N°2 : Vous étiez déjà étudiant·e à un DE externe à Sciences Po Lyon en 2021/2022**

[bin/WebObjects/Coriandre.woa](https://coriandre.sciencespo-lyon.fr/cgi-bin/WebObjects/Coriandre.woa) Connectez-vous via l'adresse suivante avec vos identifiants Sciences Po Lyon : [https://coriandre.sciencespo-lyon.fr/cgi-](https://coriandre.sciencespo-lyon.fr/cgi-bin/WebObjects/Coriandre.woa)

Vos données saisies l'année précédente devraient être conservées, merci de les vérifier.

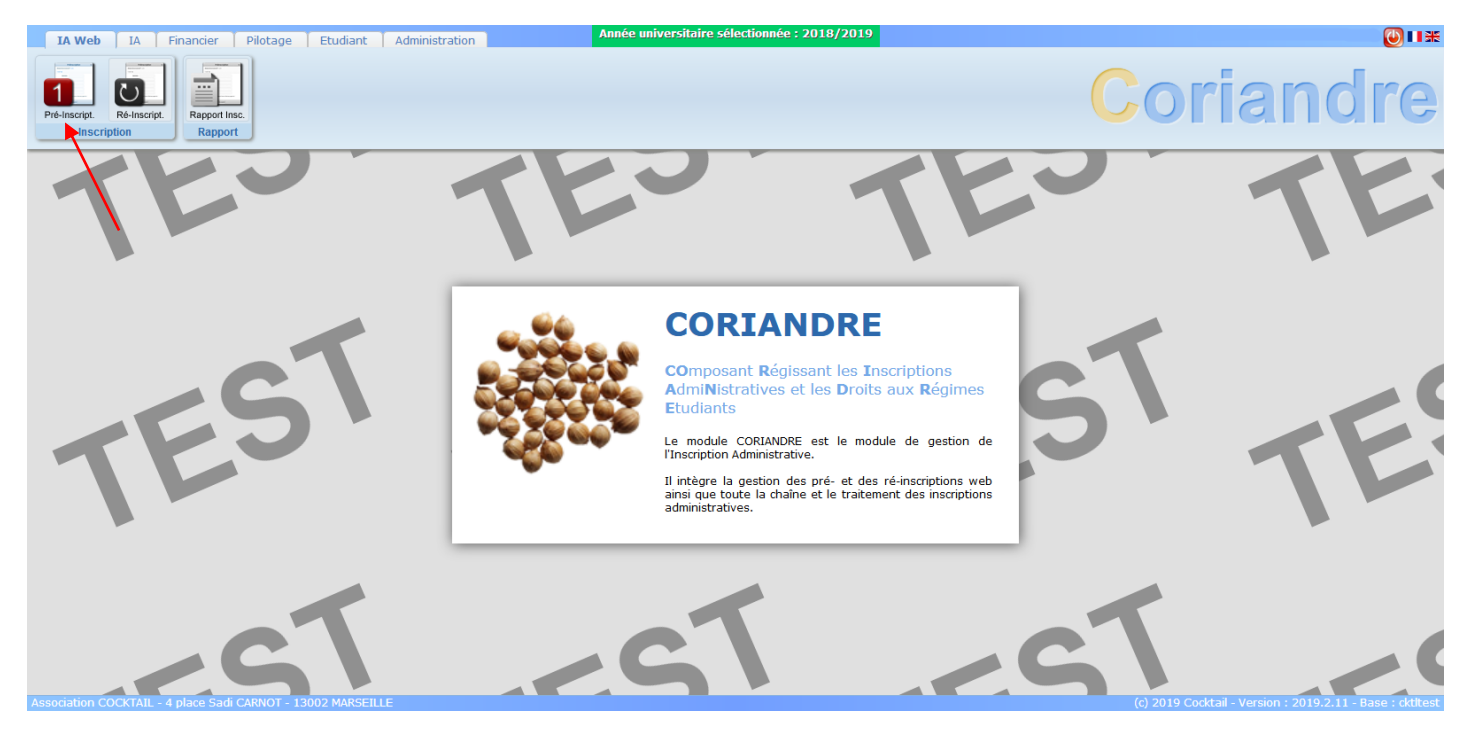

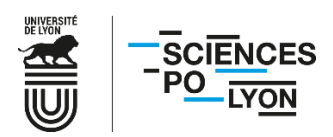

Cliquez sur « **1-Pré-inscript.** ».

#### ➢ **Onglet Infos. Générales**

procéder à l'inscription. Si vous êtes un nouvel étudiant, insérez votre photo. relevé de notes du baccalauréat. Vous devez également vous acquitter préalablement de la CVEC pour pouvoir 1. Remplissez l'ensemble des champs, et pensez à vous munir de votre **numéro INE**. Celui-ci est présent sur votre

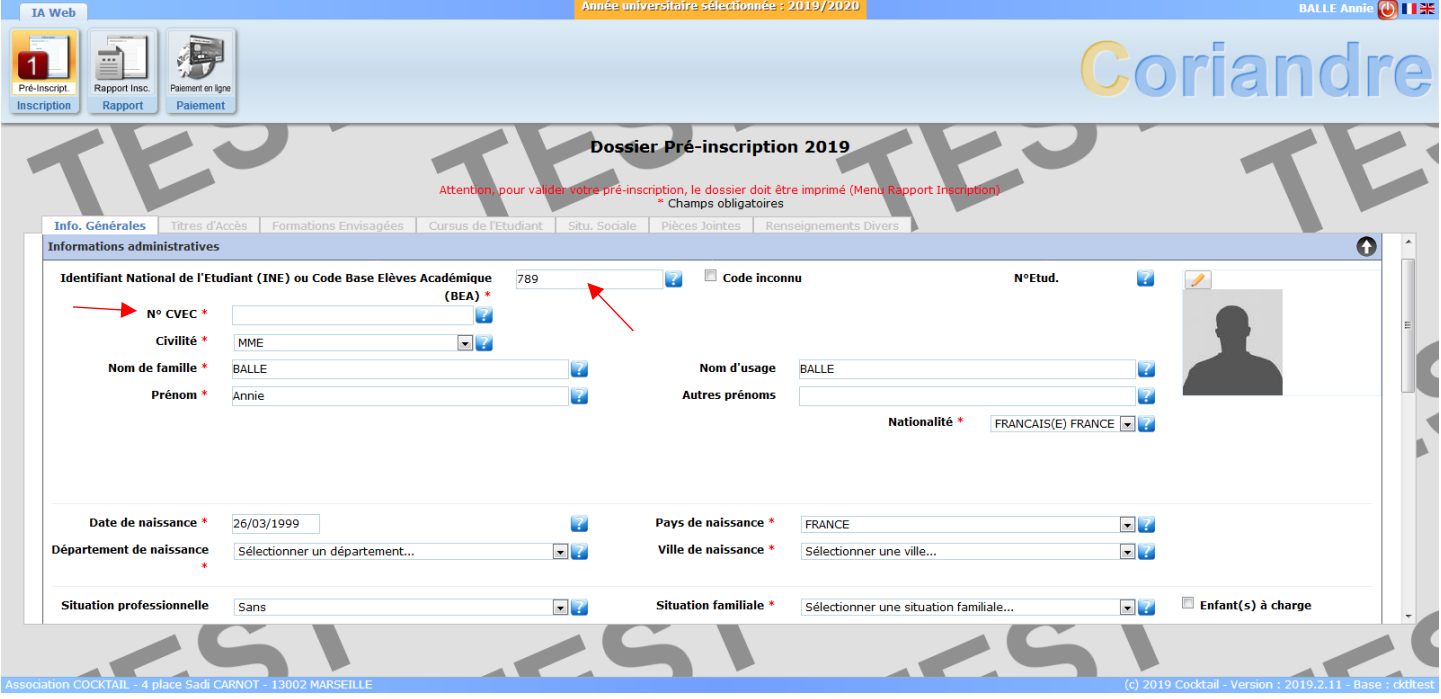

2. Indiquez votre **adresse fixe** (par exemple des parents), ainsi que votre **adresse pour l'année en cours**. Il n'est pas nécessaire d'ajouter un troisième type d'adresse.

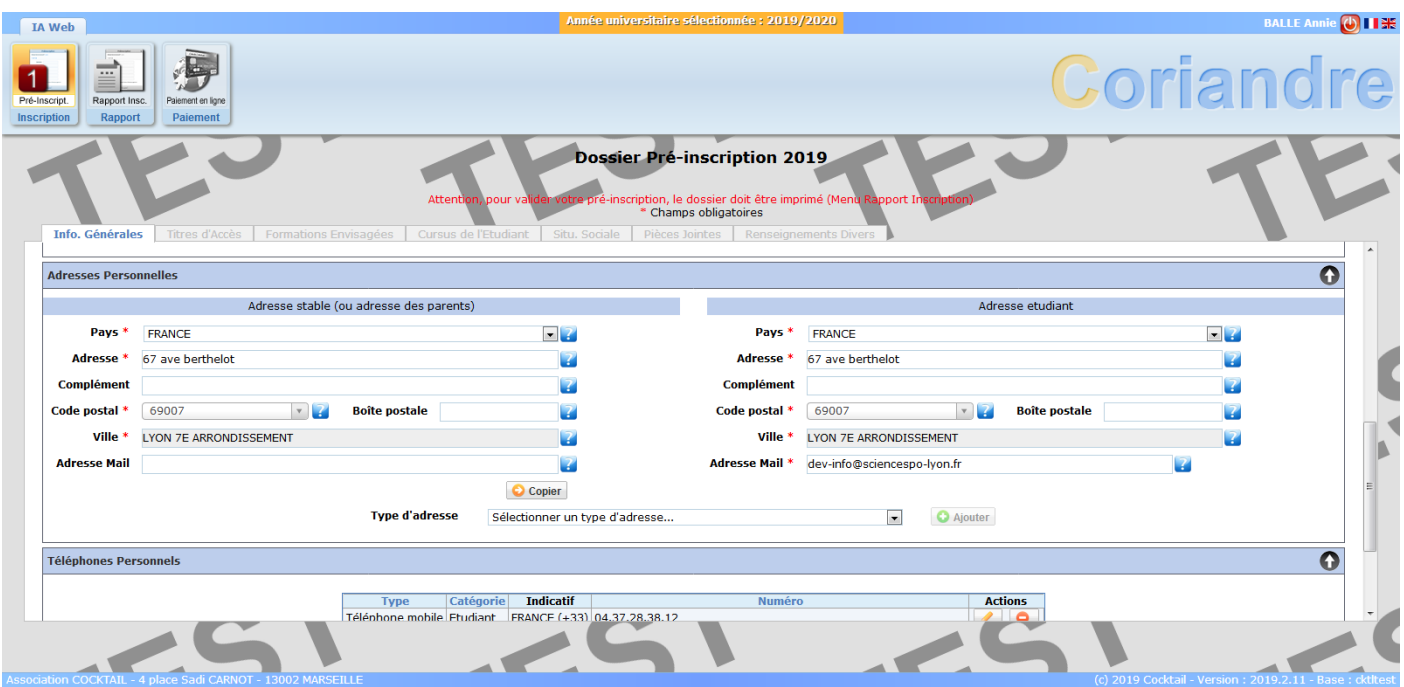

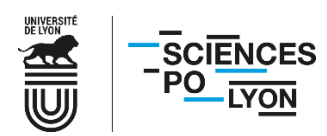

3. Indiquez également vos **numéros de téléphone** et cliquez sur « **Suivant** ».

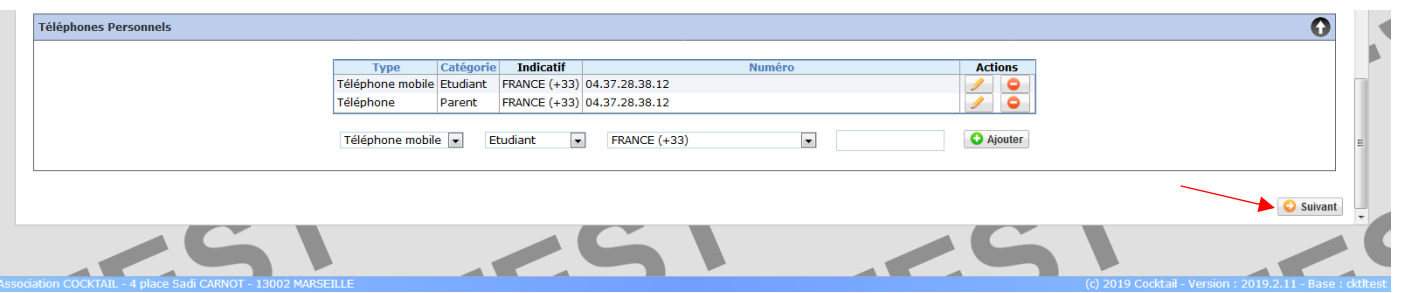

## ➢ **Onglet Titre d'Accès**

4. Saisissez l'établissement d'obtention de votre baccalauréat. Pensez bien à indiquer la **mention** sur votre droite. Pour tous les étudiants entrant en 1<sup>ère</sup> et 2<sup>e</sup> année de DE, (et 3<sup>e</sup> année pour le DE JURISPO), cochez « **Titre d'accès** ».

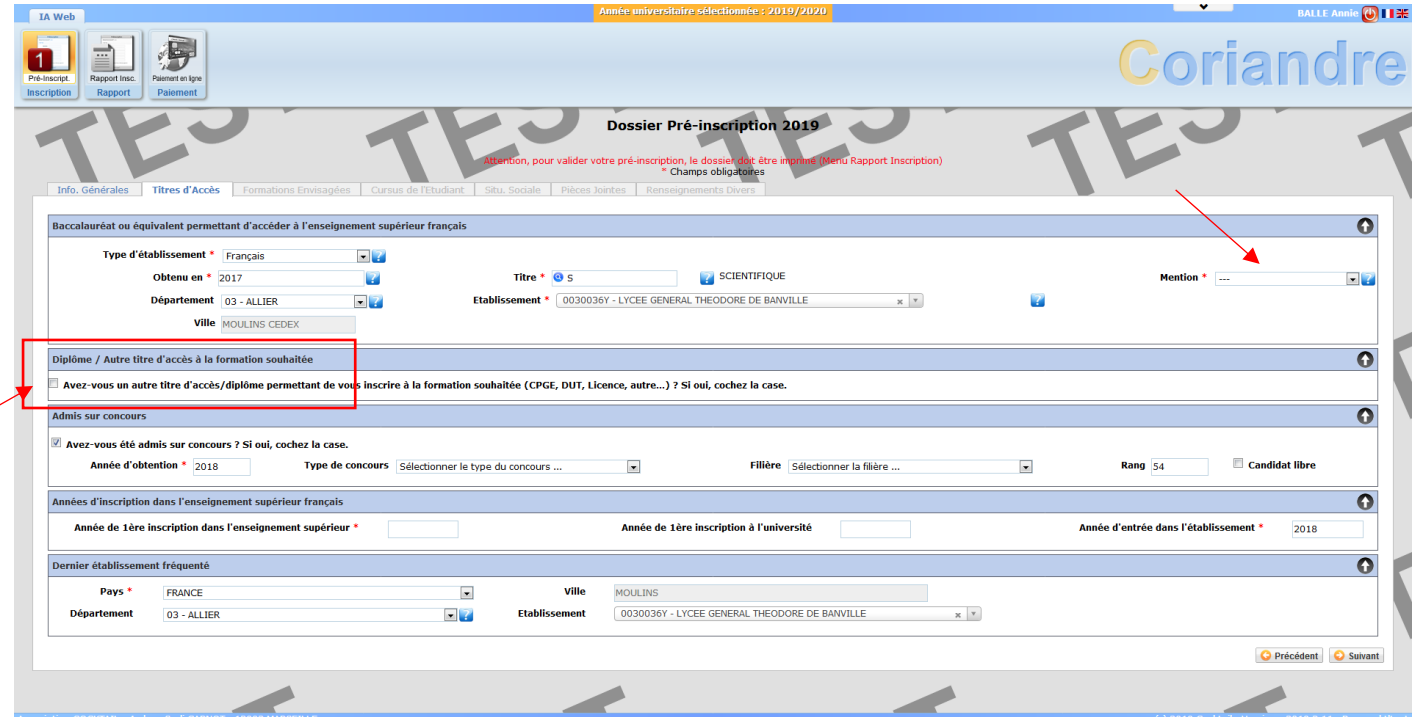

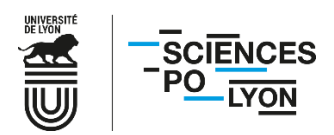

5. Un menu se déroule lorsque vous cochez « **Titre d'accès** ». Cette étape est essentielle pour tous les étudiantsafin que l'année d'études dans laquelle vous entrez en 2021/2022 soit proposée.

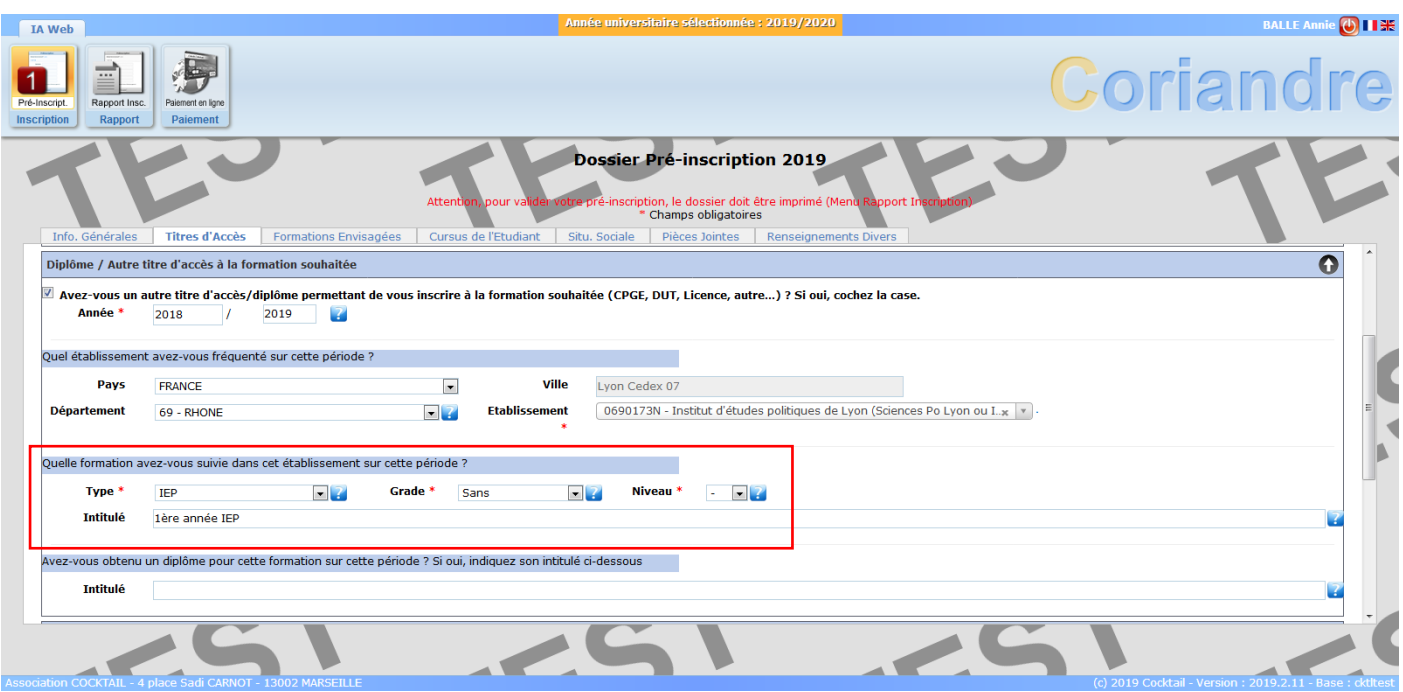

Voici un tableau des correspondances à entrer selon votre situation :

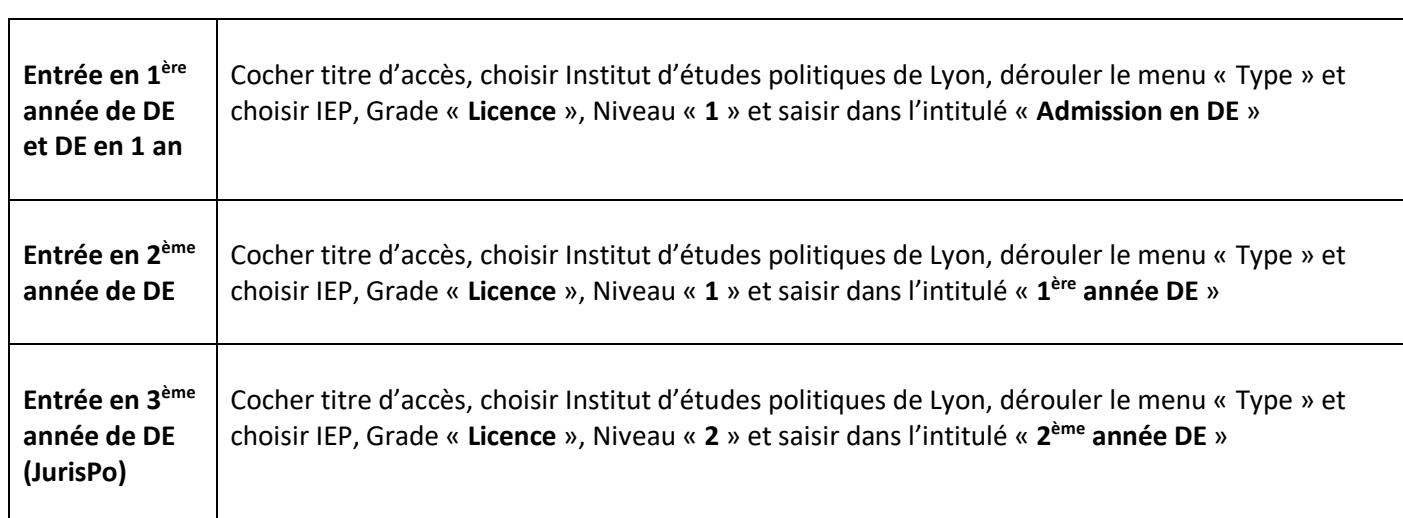

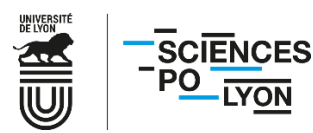

**6.** La case « **Admis sur concours** » est uniquement à cocher pour les étudiants internes à Sciences Po Lyon primoentrants en DE (1ère année de DE ou DE en 1 an).

**Il n'est pas nécessaire d'ajouter le type de concours ou la filière.**

Pensez également à remplir les champs « **Années d'inscription dans l'enseignement supérieur français** ».

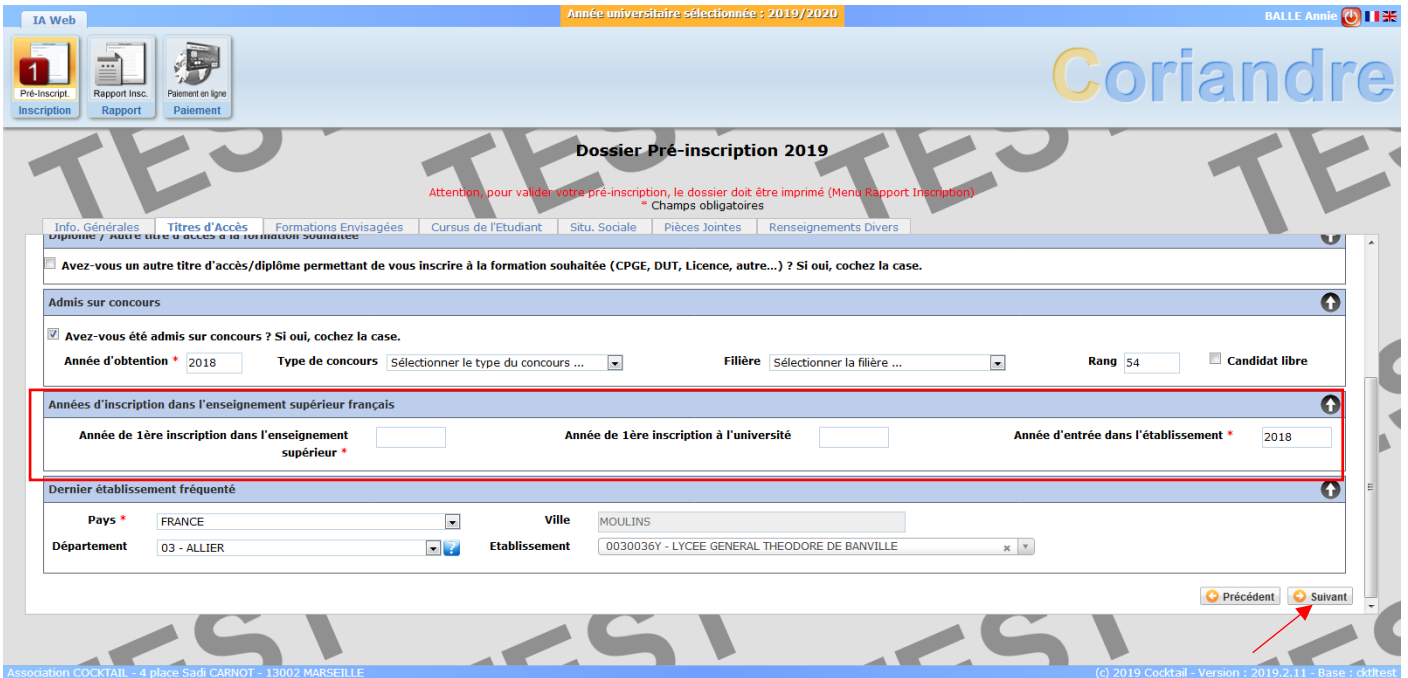

Une fois tous les champs remplis, cliquez sur « **Suivant** » en bas de page afin de passer à l'onglet « **Formations envisagées** ».

#### ➢ **Onglet Formations envisagées**

7. Cliquez sur « **Ajouter** ».

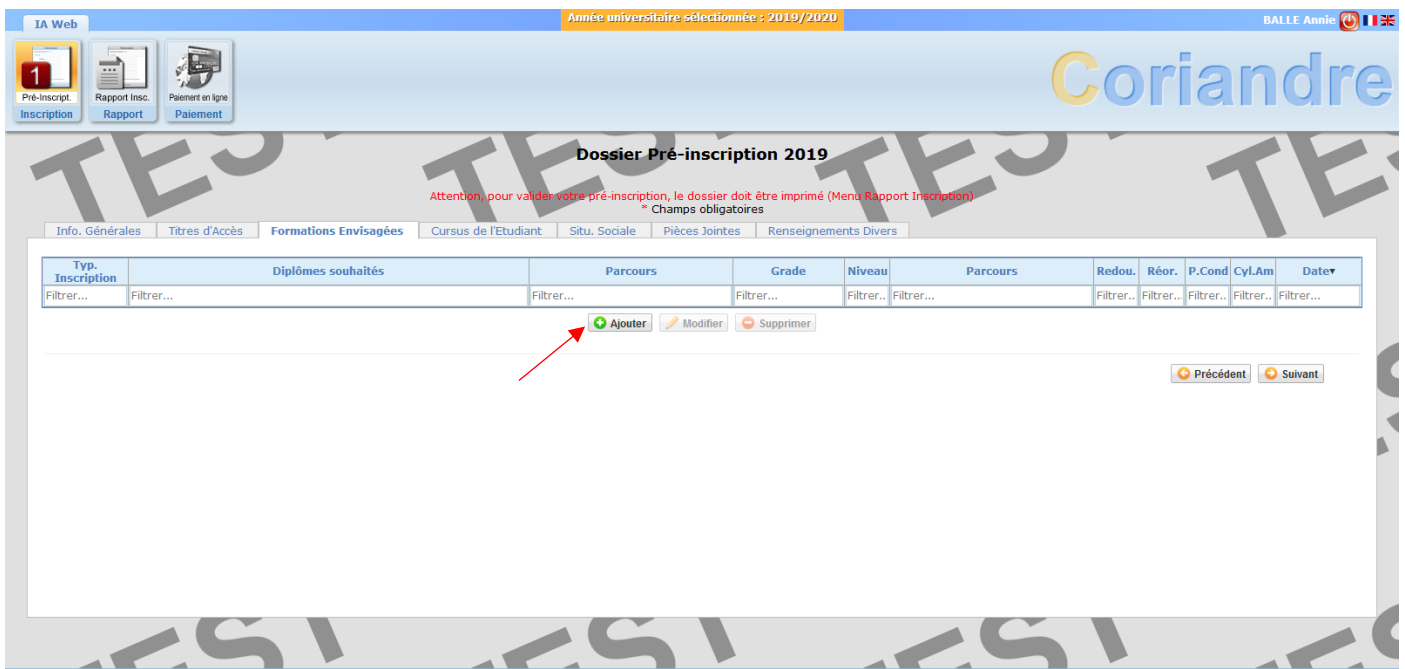

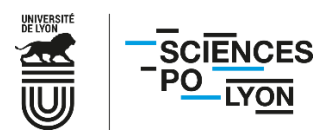

8. Sélectionnez-le Diplôme d'Établissement dans lequel vous vous inscrivez en déroulant le menu « **Diplôme** ».

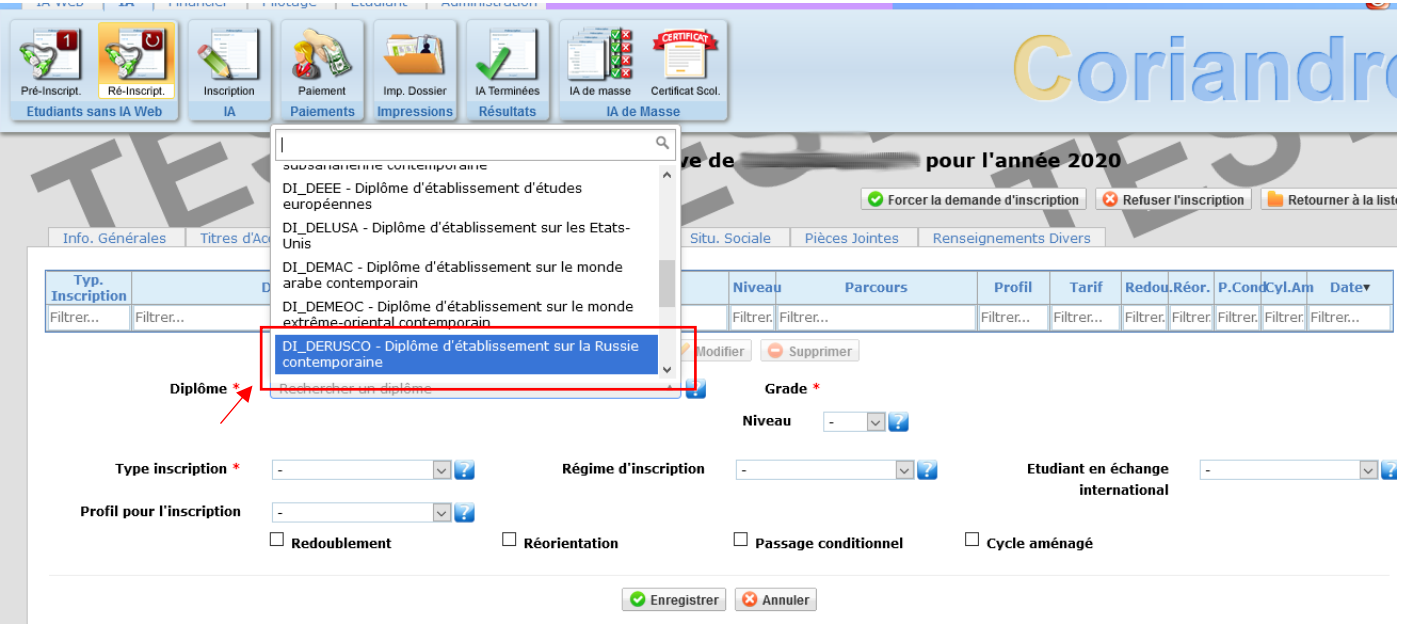

Choisissez « **Principale** » comme type d'inscription pour votre DE.

9. Le menu « **Profil pour l'inscription** » est **grisé** : cette interface est indisponible pour les étudiants, votre tranche tarifaire sera déterminée au vu des droits d'[inscription applicables](https://www.sciencespo-lyon.fr/sites/default/files/article/documents/2020/tarifs_inscriptions_fi_2020-2021.pdf) selon votre DE.

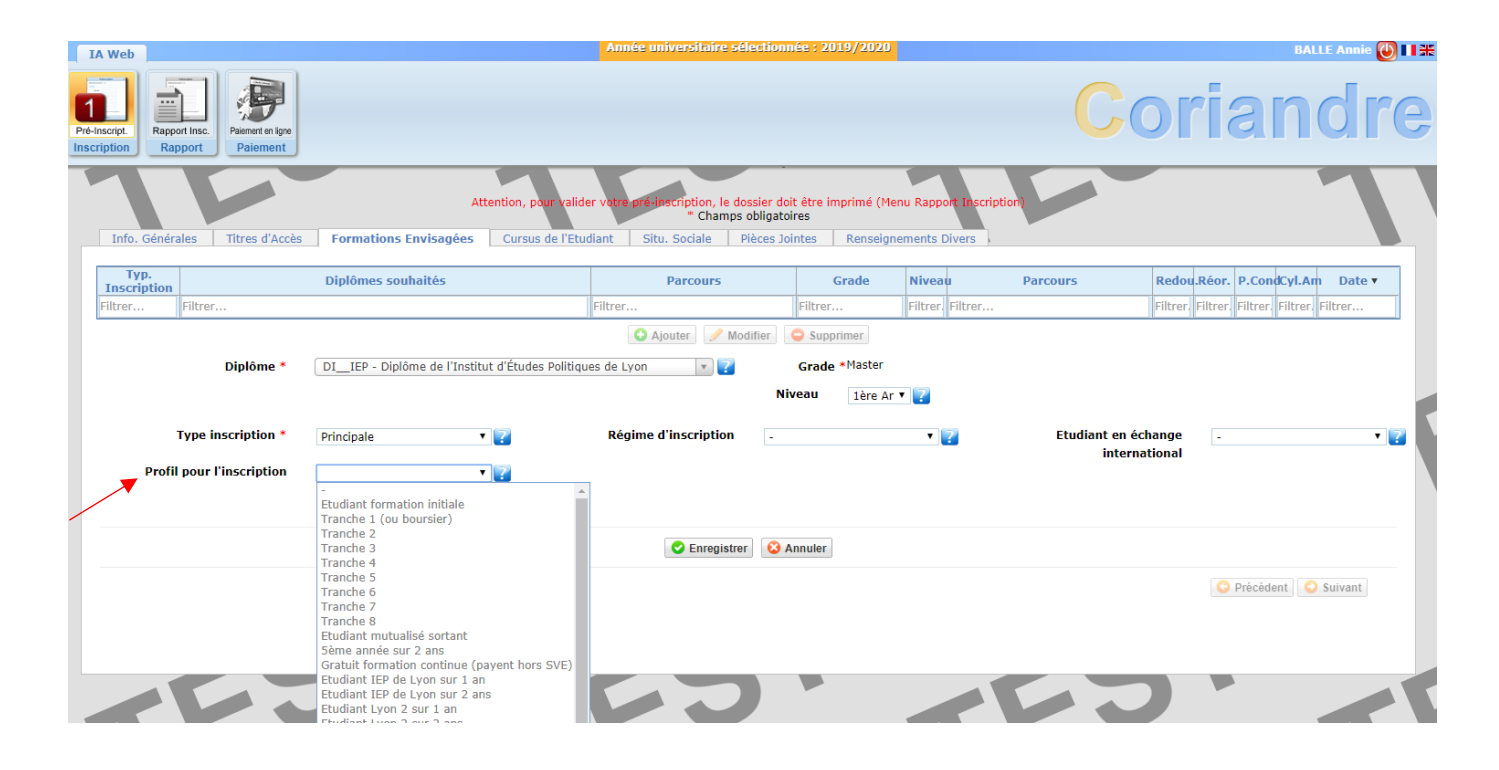

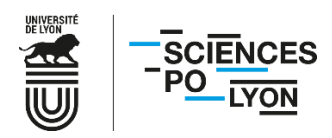

10. Dans « **Niveau** », sélectionnez votre année d'études pour le DE. Si vous effectuez votre DE en 1 an, pensez bien à choisir le bon niveau.

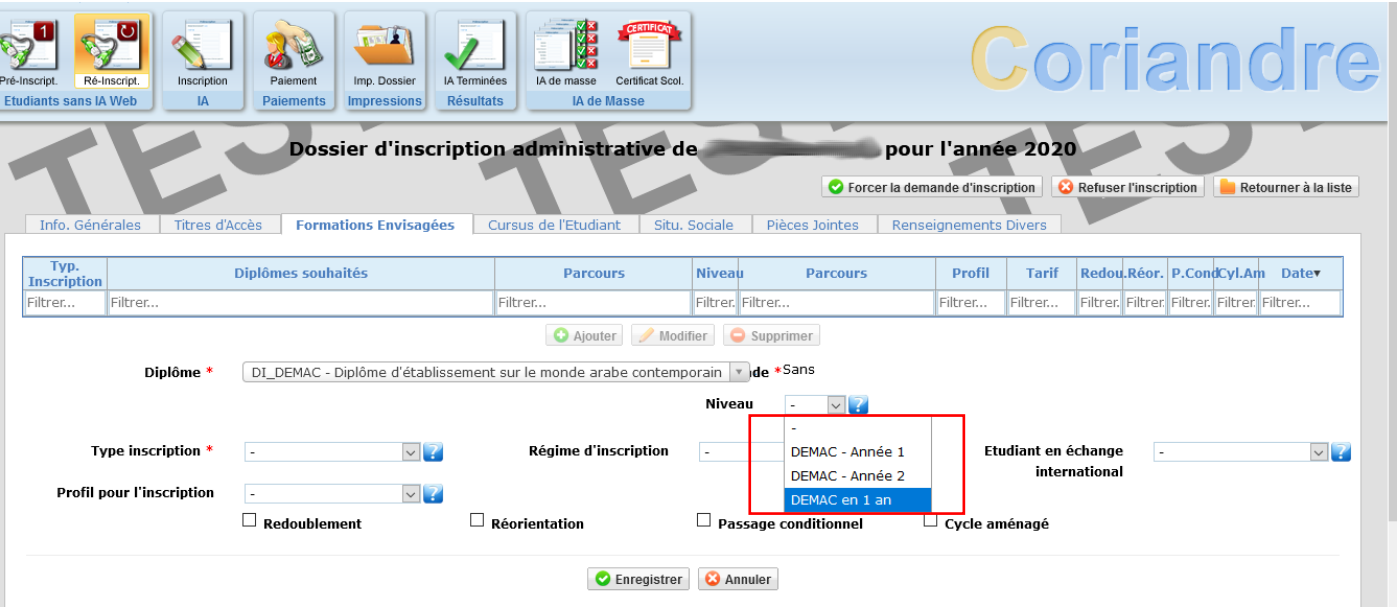

*NB : le DERUSCO et le JurisPo ne peuvent être faits en un an.*

11. Choisissez votre **régime d'inscription**. Si vous ne dépendez pas de la formation continue, il faut choisir « **formation initiale hors apprentissage** ».

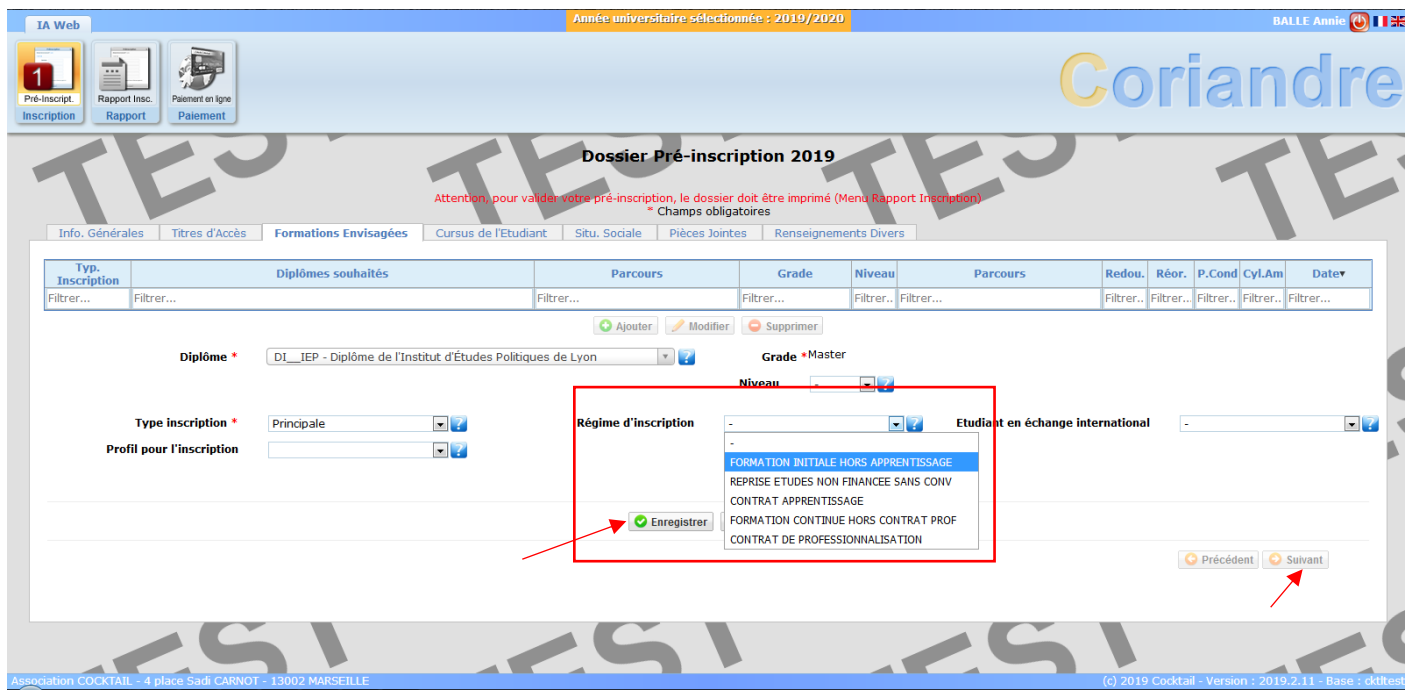

Enregistrez et cliquez sur « **Suivant** ».

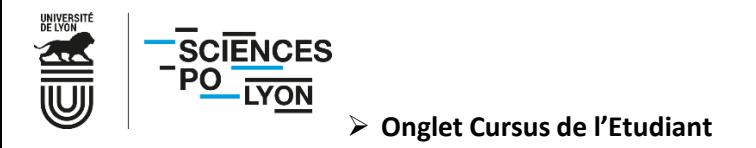

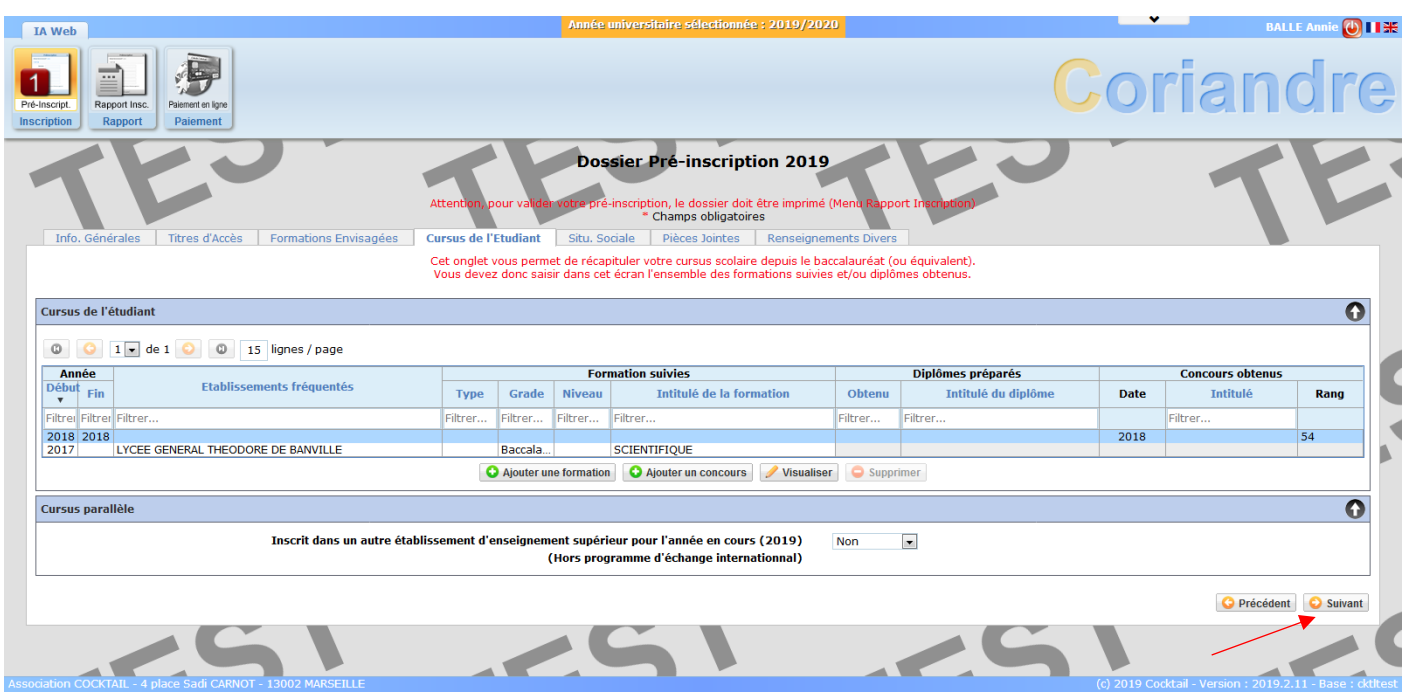

12. L'onglet « **Cursus de l'Etudiant** » récapitule vos données de cursus précédemment saisies.

Une fois les données vérifiées, cliquez sur « **Suivant** » pour passer à l'onglet « **Situ. Sociale** ».

- ➢ **Onglet Situ. Sociale**
- 13. Vous dépendez désormais du régime général pour la sécurité sociale, mais l'onglet « **Situation sociale** » reste malgré tout à remplir. Choisissez la première option « **Non concerné(e)** » et cliquez sur le « **Suivant »** à la flèche verte de l'encadré « **Etape 1 – Recherche de votre situation sociale** ».

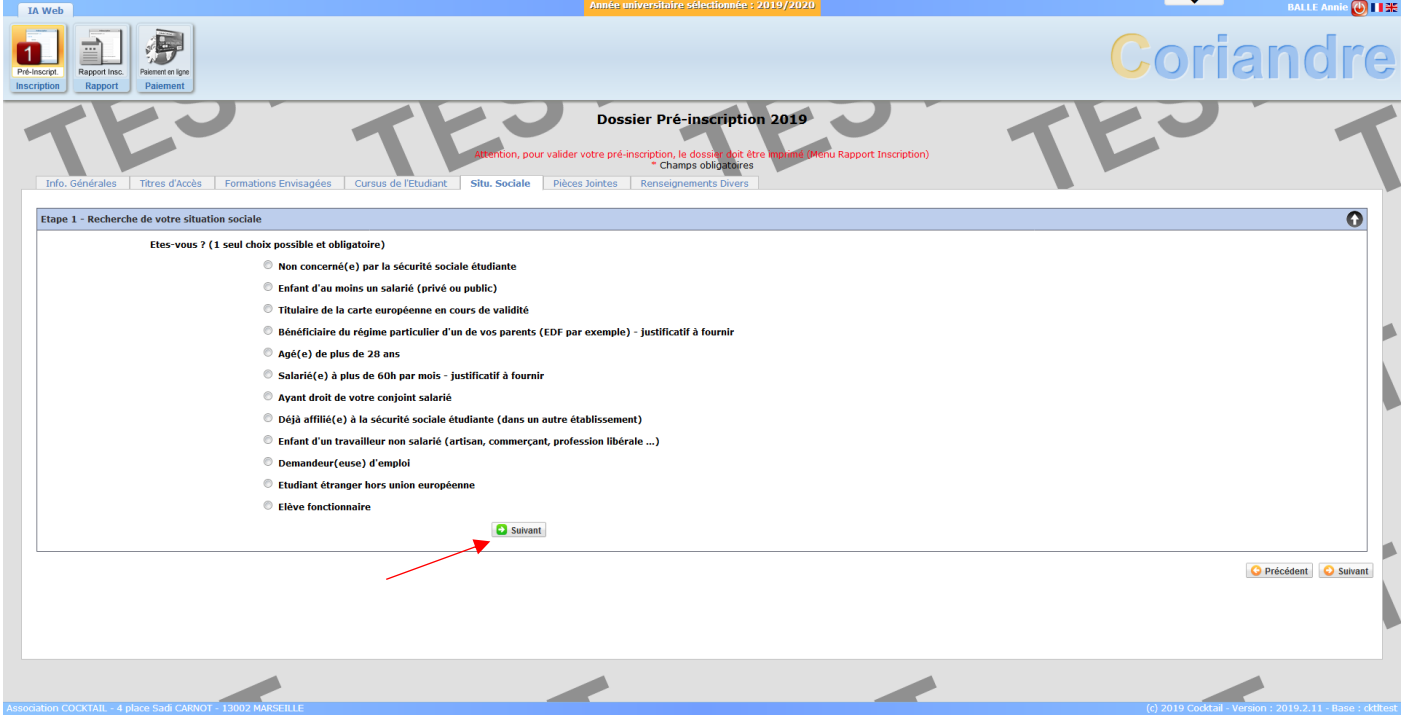

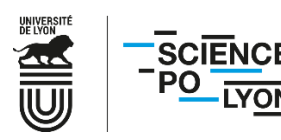

14. Une étape 2 apparait.

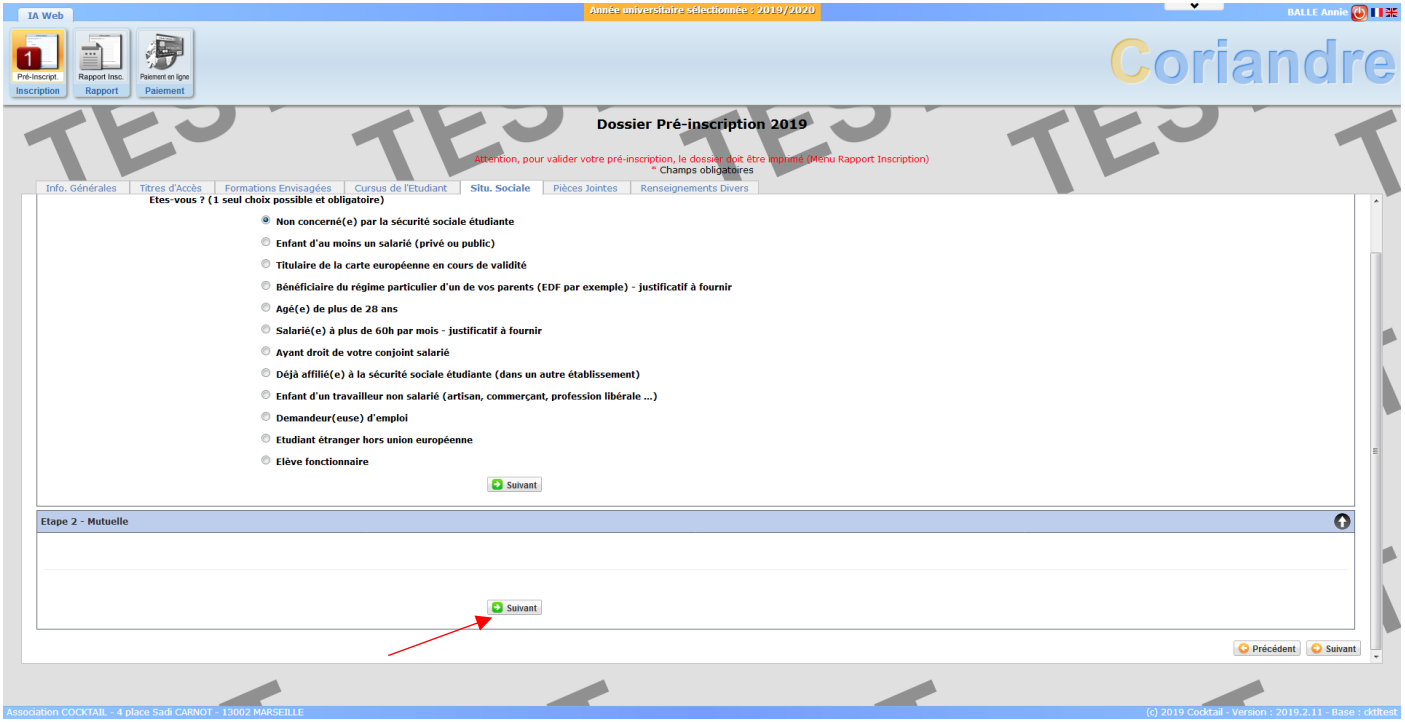

Le contenu est vide mais n'est pas optionnel, et ne peut être enlevé de l'application Coriandre. Cliquez sur le second « **Suivant** » en vert de l'encadré « **Etape 2 – Mutuelle** ».

15. Une étape 3 apparaît. Sélectionnez « **l'origine des ressources** » de votre foyer (en général, « **ressources des parents** »). Ce champ, ainsi que le choix des menus déroulants de catégories socio-professionnelles de vos parents sont obligatoires pour pouvoir passer à l'étape suivante.

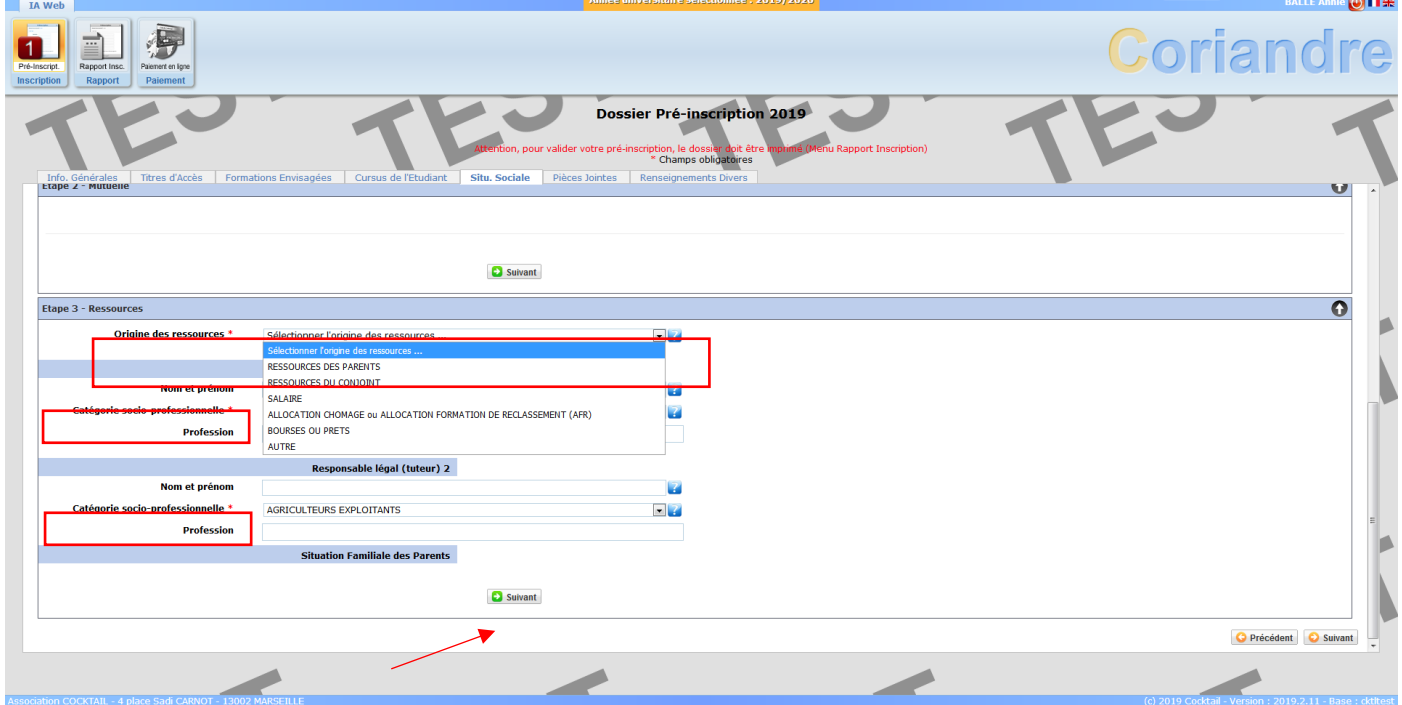

Cliquez de nouveau sur le « **Suivant** » vert de l'encadré « **Etape 3 – Ressources** ».

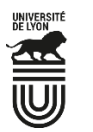

**SCIENCES LYON** 

16. Une « **Etape 4 – Bourses** » apparaît. L'attribution d'une bourse du CROUS n'exonère pas des droits d'inscription aux DE, qui ne sont pas des diplômes nationaux, à l'exception du **JurisPo**. **Si vous choisissez ce DE et êtes boursier au sein de l'UJM**, merci de l'indiquer ici en cliquant sur « **Ajouter** ». Sinon passez directement à l'étape 18.

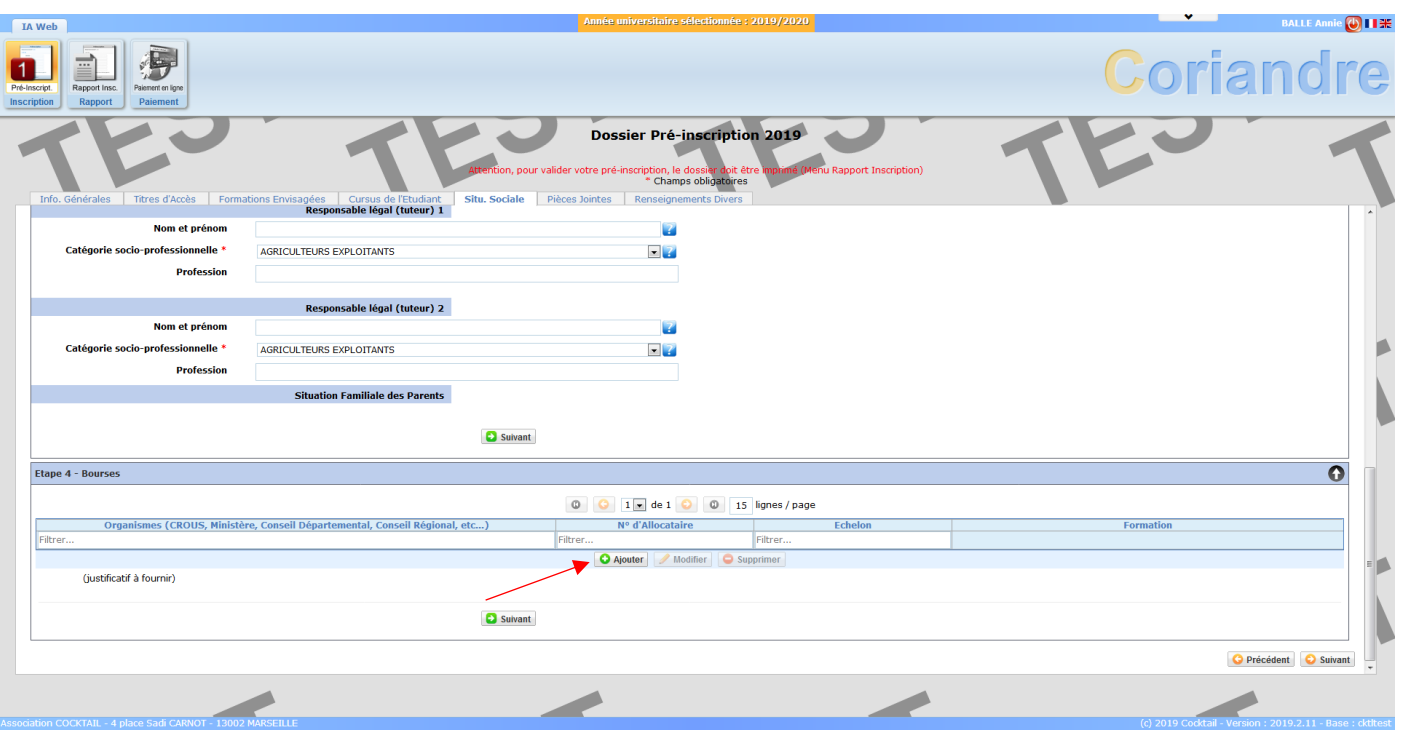

17. Remplissez les champs en sélectionnant CNOUS, la formation UJM pour laquelle vous disposez d'une bourse, ainsi que votre numéro de boursier (INE) et l'échelon.

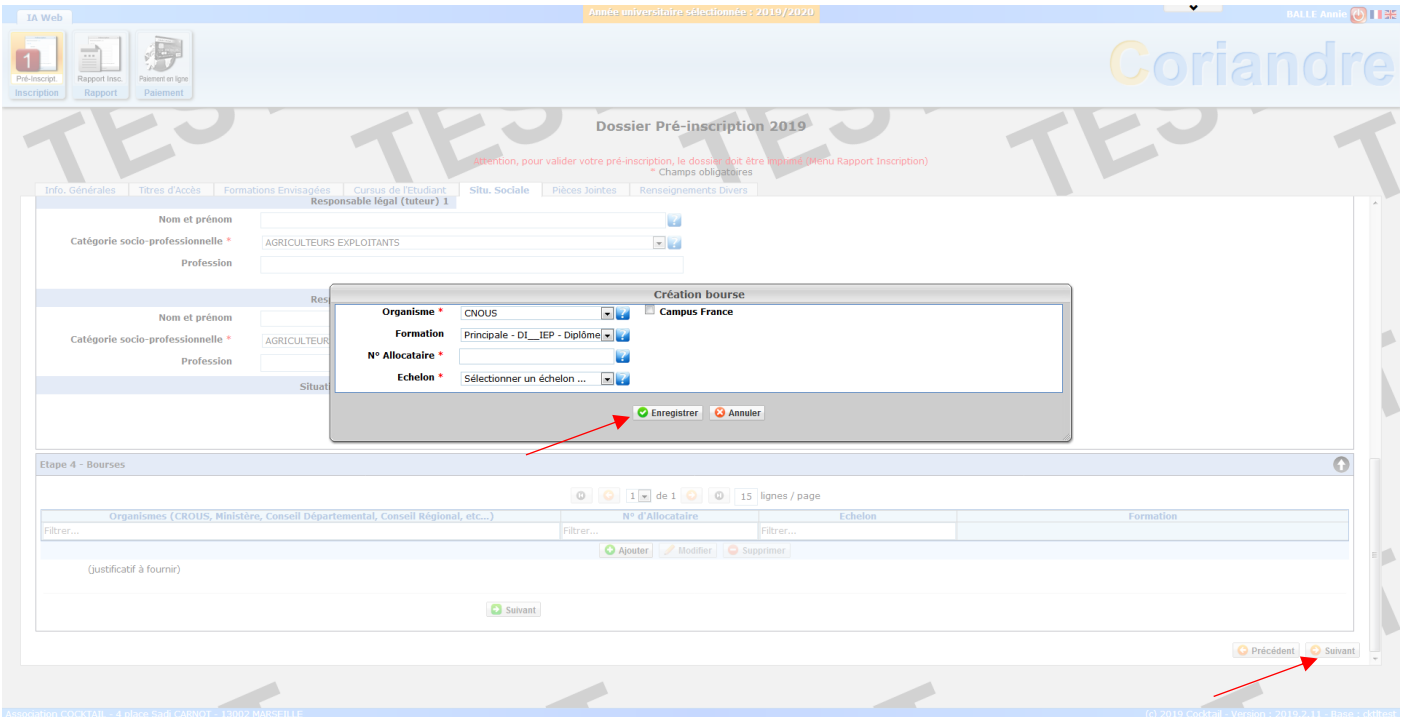

18. Cliquez ensuite sur « **Enregistrer** ».

Vous pouvez désormais cliquer sur le « **Suivant** » jaune en bas à droite de l'écran (et non plus le « **Suivant** » vert de l'encadré « **Etape 4 – Bourses** »).

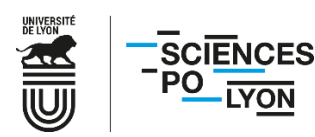

#### ➢ **Onglet Pièces Jointes**

#### 19. Déposez en ligne les documents demandés. Selon votre situation, tous les documents ne vous concernent pas.

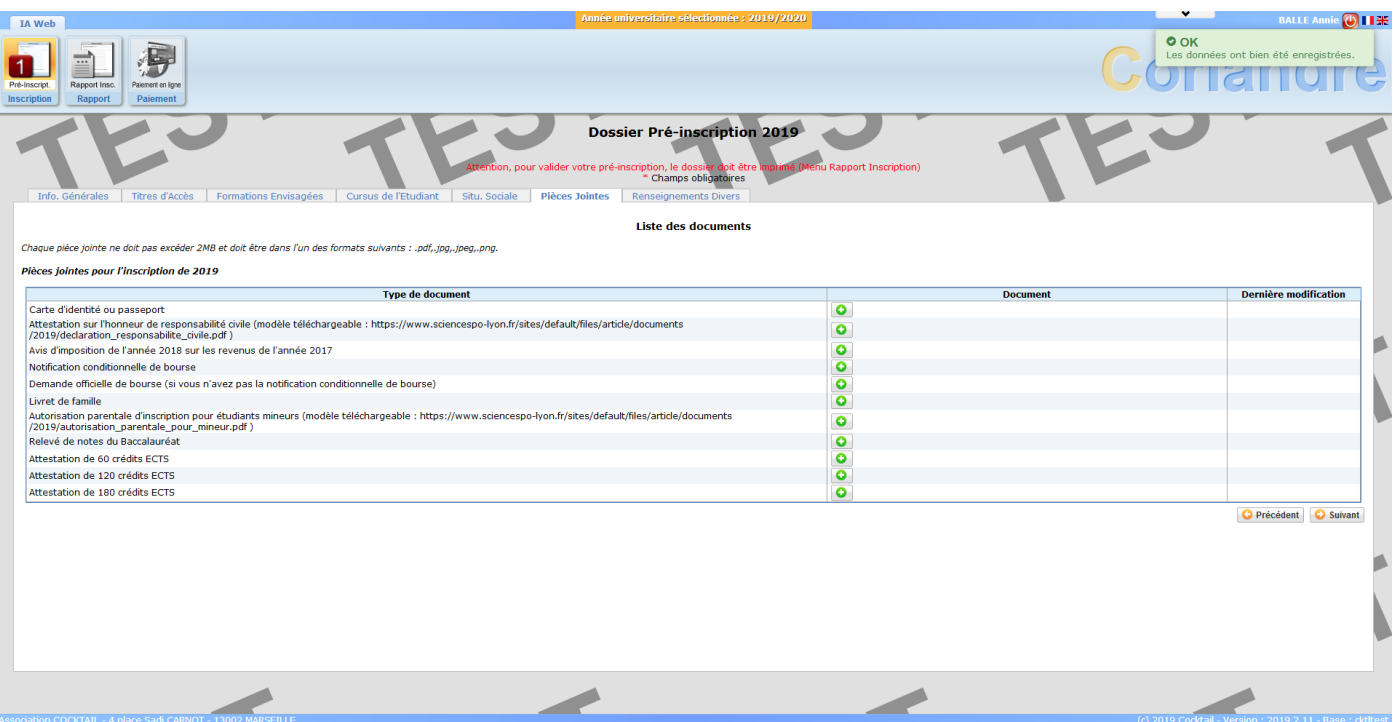

En cas d'erreur, vous avez la possibilité de supprimer une pièce jointe pour la déposer de nouveau. Une fois vos documents joints, cliquez sur « **Suivant** ».

#### **Documents à déposer sur la plateforme :**

#### • **Pour tous :**

- o Carte nationale d'identité ou Passeport
- o [Attestation sur l'honneur de responsabilité](https://www.sciencespo-lyon.fr/sites/default/files/article/documents/2020/declaration_responsabilite_civile.pdf) civile (modèle téléchargeable en ligne)

#### • **Étudiants mineurs :**

- o [Autorisation parentale d'inscription](https://www.sciencespo-lyon.fr/sites/default/files/article/documents/2020/autorisation_parentale_pour_mineur.pdf) (modèle téléchargeable en ligne)
- **Pour les étudiants de l'Université Lyon 2 inscrits au DEALC, DEASC, DEEE, DELUSA, DEMAC, DEMEOC et pour les étudiants de l'UJM inscrits au DERUSCO ou JurisPo :**
	- o Justificatif de scolarité de l'université Lyon 2 ou de l'UJM
- **Pour les étudiant boursiers UJM inscrits au JurisPo uniquement :**
	- o Notification conditionnelle ou définitive de bourse
	- o Demande officielle de bourse (le cas échéant)

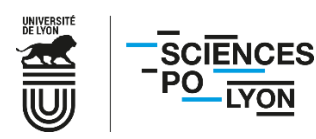

## ➢ **Onglet Renseignements**

20. Une fois dans l'onglet « **Renseignements** », cochez les cases correspondant à votre situation.

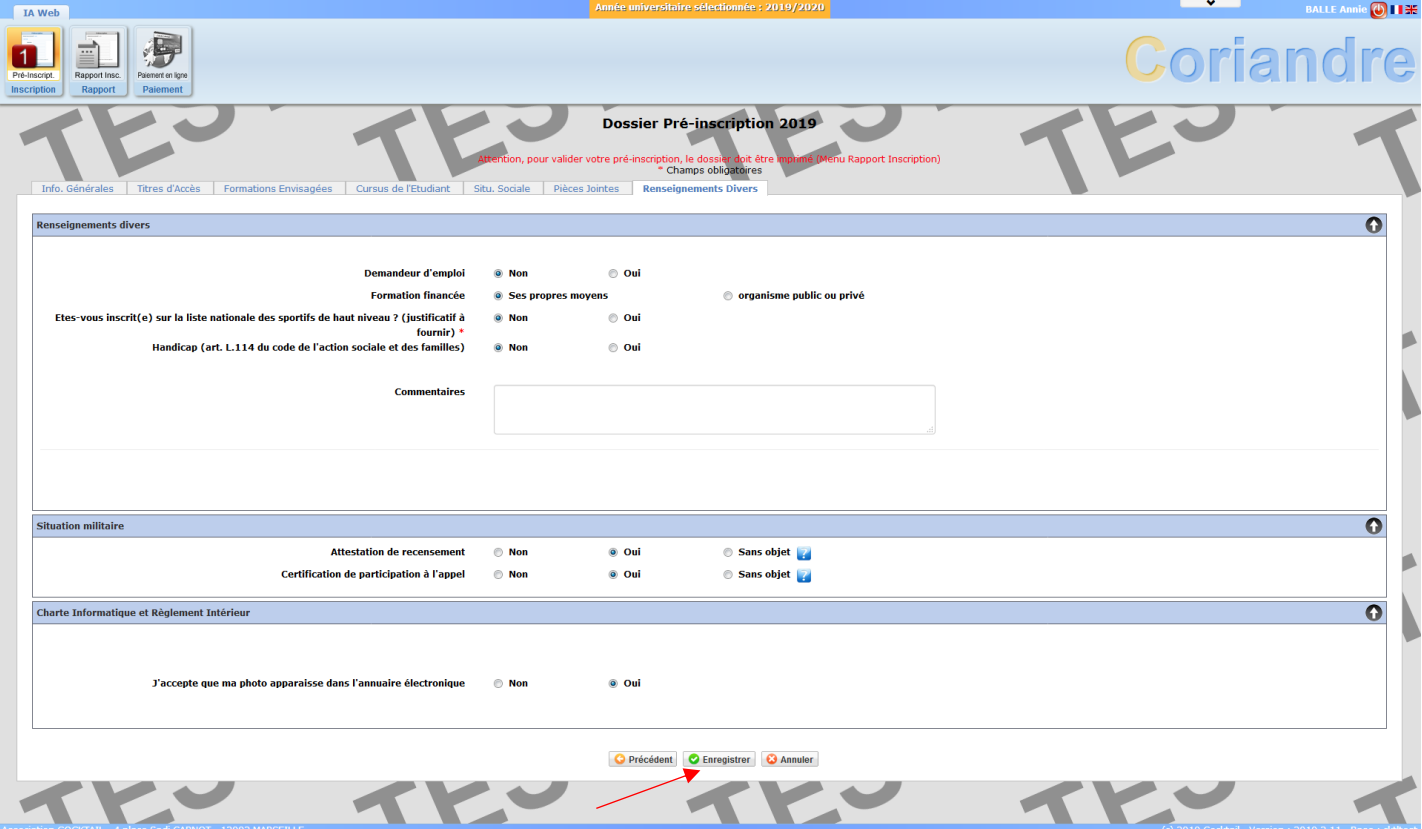

Cliquez ensuite sur « **Enregistrer** ».

21. Vérifiez que l'ensemble des informations sont correctes dans le **récapitulatif de demande d'inscription**.

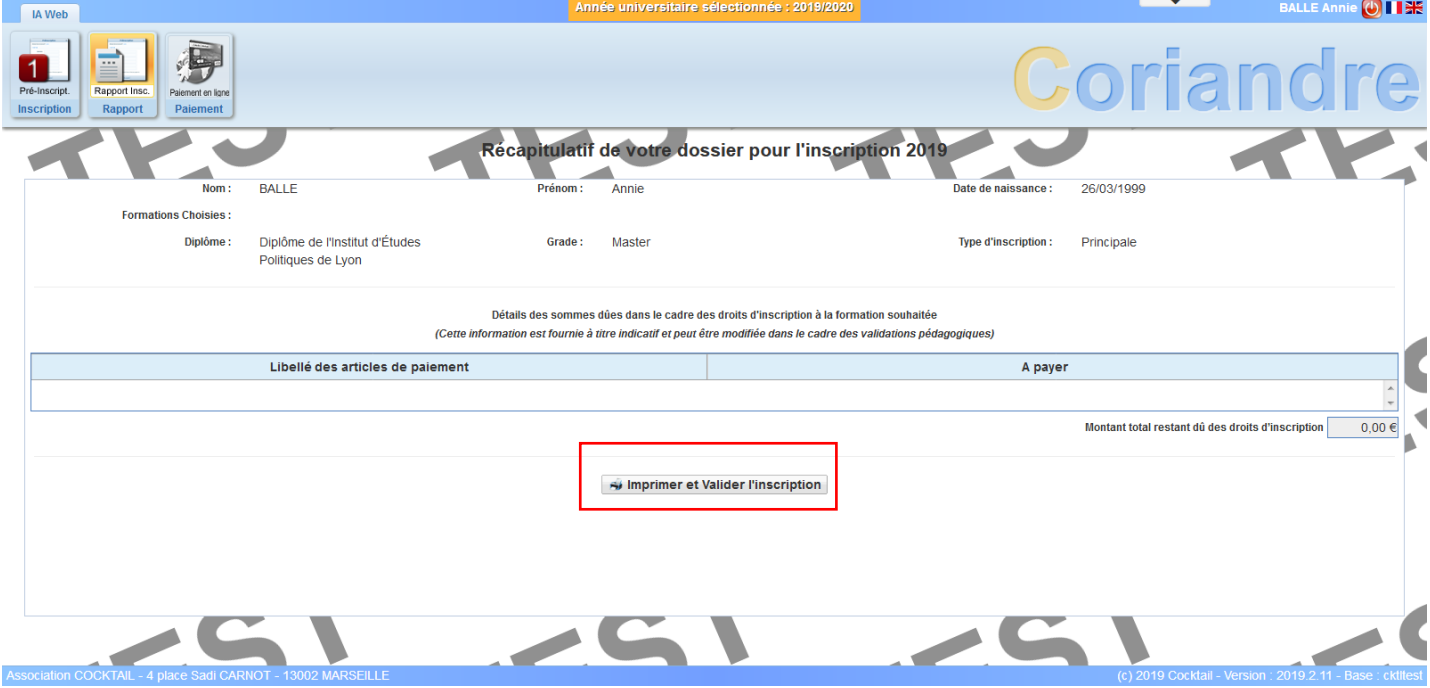

Cliquez ensuite sur « **Imprimer et valider l'inscription** ».

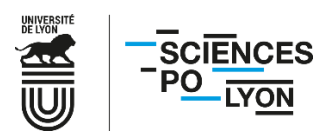

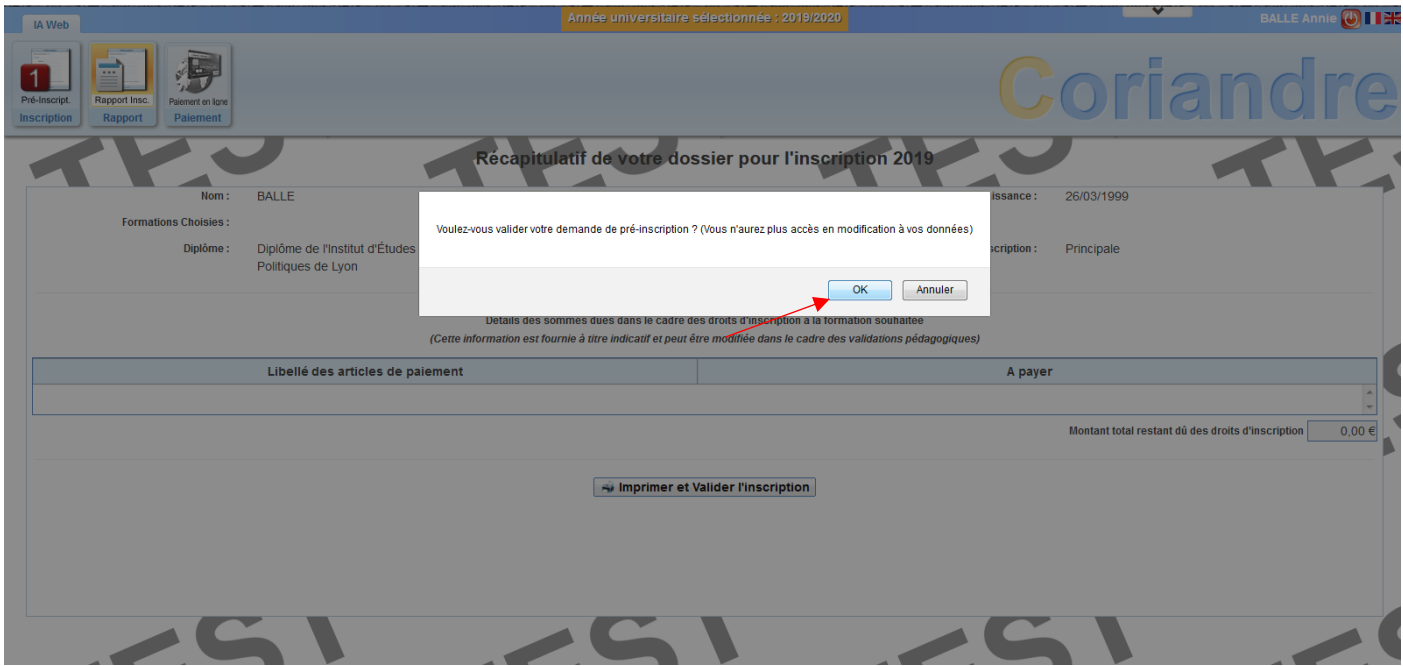

Confirmez de nouveau en cliquant sur « **OK** ».

22. Cliquez sur « **Ouvrir** » et enregistrez le document PDF généré.

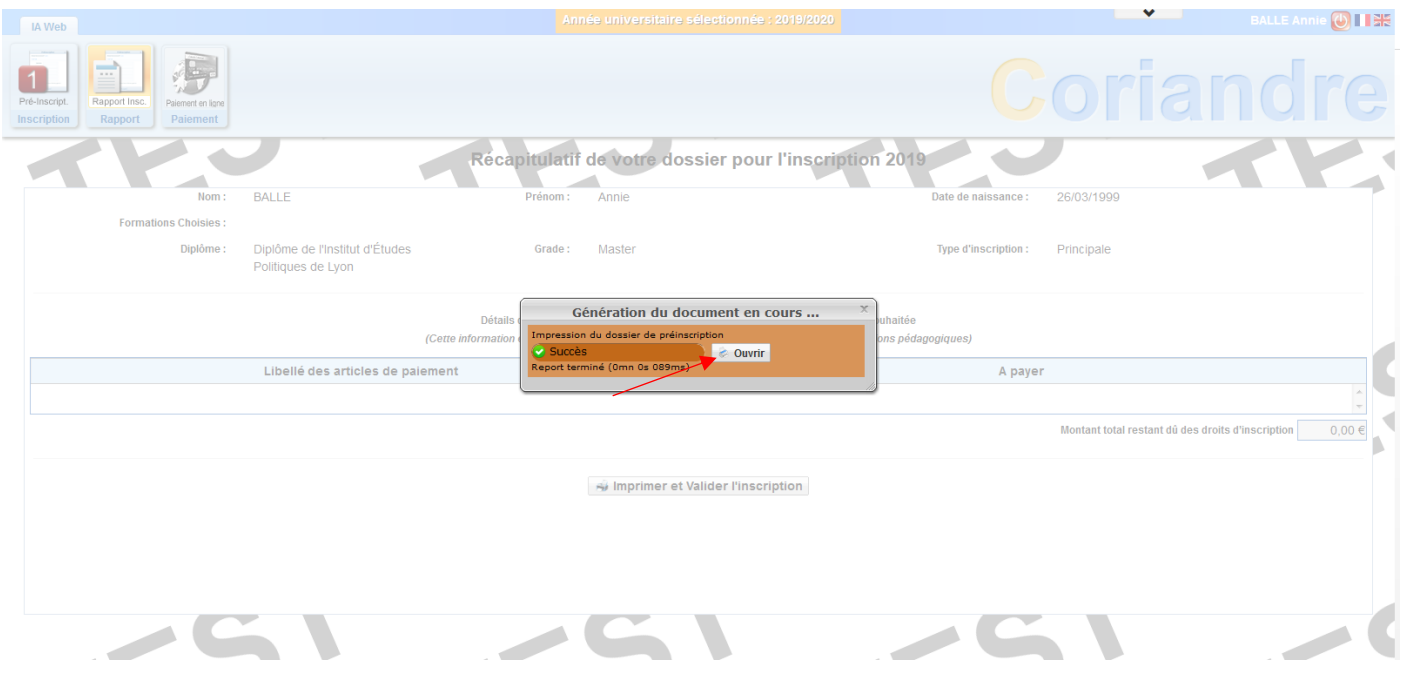

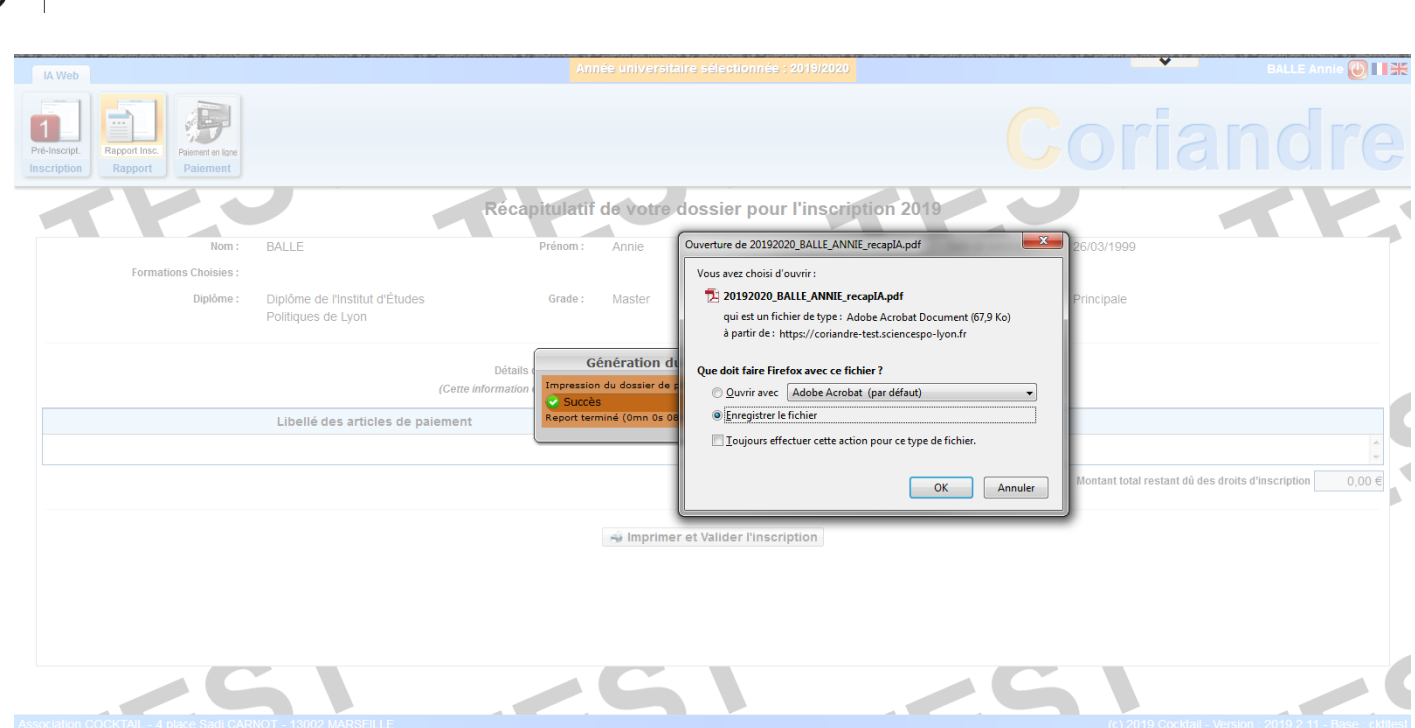

Conservez ce document afin de justifier votre demande de pré-inscription.

Vous avez désormais terminé votre demande de préinscription en ligne. Une fois vos droits d'inscription appliqués, vous recevrez une autorisation de paiement sur l'adresse mail renseignée dans l'onglet « **Infos générales** » (adresse stable), **et**, qui apparait sur le PDF récapitulatif. Vous devrez retourner sur l'application Coriandre (via le même lien précédemment indiqué) pour **finaliser votre inscription**.

Pour toutes questions, merci de consulter notre [FAQ.](https://www.sciencespo-lyon.fr/admission/chaine-inscription-admis-sciences-po-lyon/faq-inscriptions)